**Doodle** – jest to narzędzie internetowe wykorzystywane przede wszystkim do ustalania terminów spotkań. To rodzaj internetowego kalendarza spotkań, który jest współtworzony przez wielu użytkowników i, co ważne, korzystanie z jego podstawowych funkcji nie wymagają rejestracji. Dzięki stworzeniu prostego formularza, który następnie wysyłany jest do wszystkich potencjalnych uczestników spotkania, możesz bez wykonywania dziesiątków telefonów ustalić najlepszy termin na np. przeprowadzenie szkolenia, warsztatów, czy też spotkanie pracowników biblioteki głównej i filii. Strona Doodle nie jest niestety przetłumaczona na język polski. To nic! Postępuj zgodnie z instrukcjami, a zobaczysz, że zaplanowanie spotkania jest niezwykle proste.

#### **Tworzenie ankiety bez logowania w Doodle**

1. Wpisz w pasku adresu [http://doodle.com/.](http://doodle.com/) Kliknij "Schedule an event" ("Zaplanuj wydarzenie").

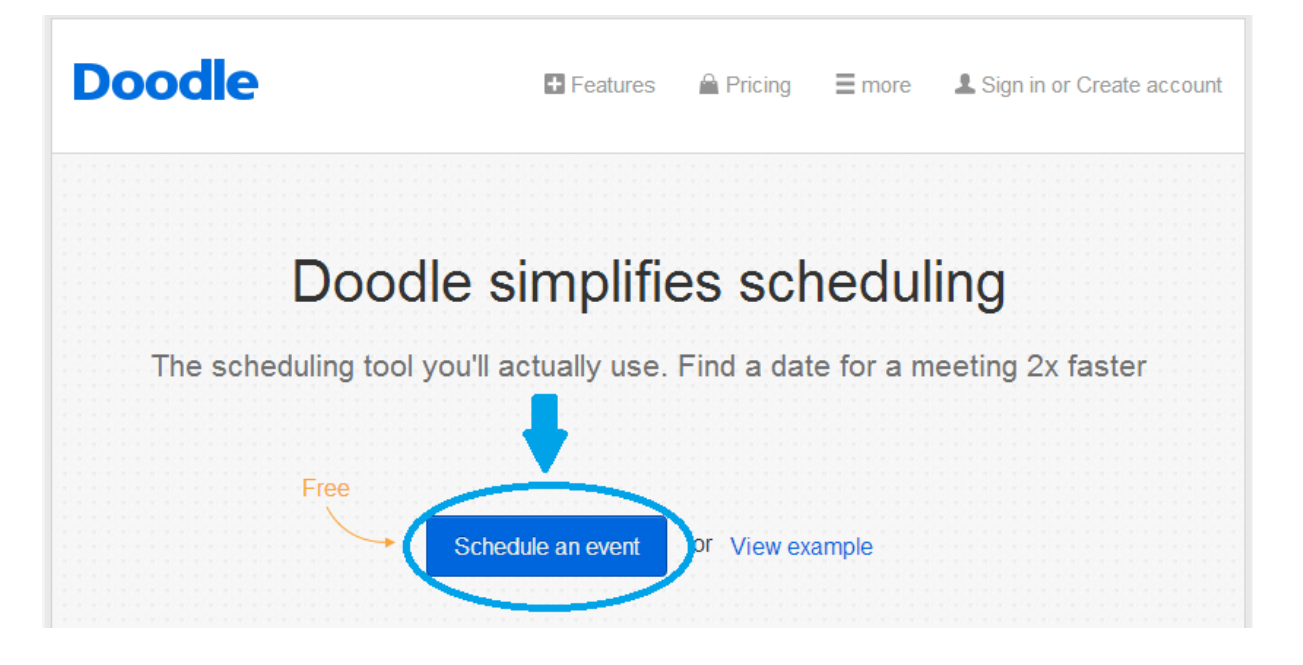

2. Uzupełnij informacje podstawowe. W polu (1) "Title" ("Tytuł") wpisz nazwę wydarzenia, w polu (2) "Location" ("Lokalizacja") wpisz miejsce wydarzenia, w polu (3) "Description" ("Opis") wpisz krótki opis wydarzenia, w polu (4) "Your name" ("Twoje imię") wpisz swoje dane, w polu (5) "E-mail address" ("Adres e-mail") wpisz swój adres mailowy. Na koniec kliknij przycisk "Next" ("Dalej").

1. General > 2. Time proposals > 3. Settings > 4. Invite

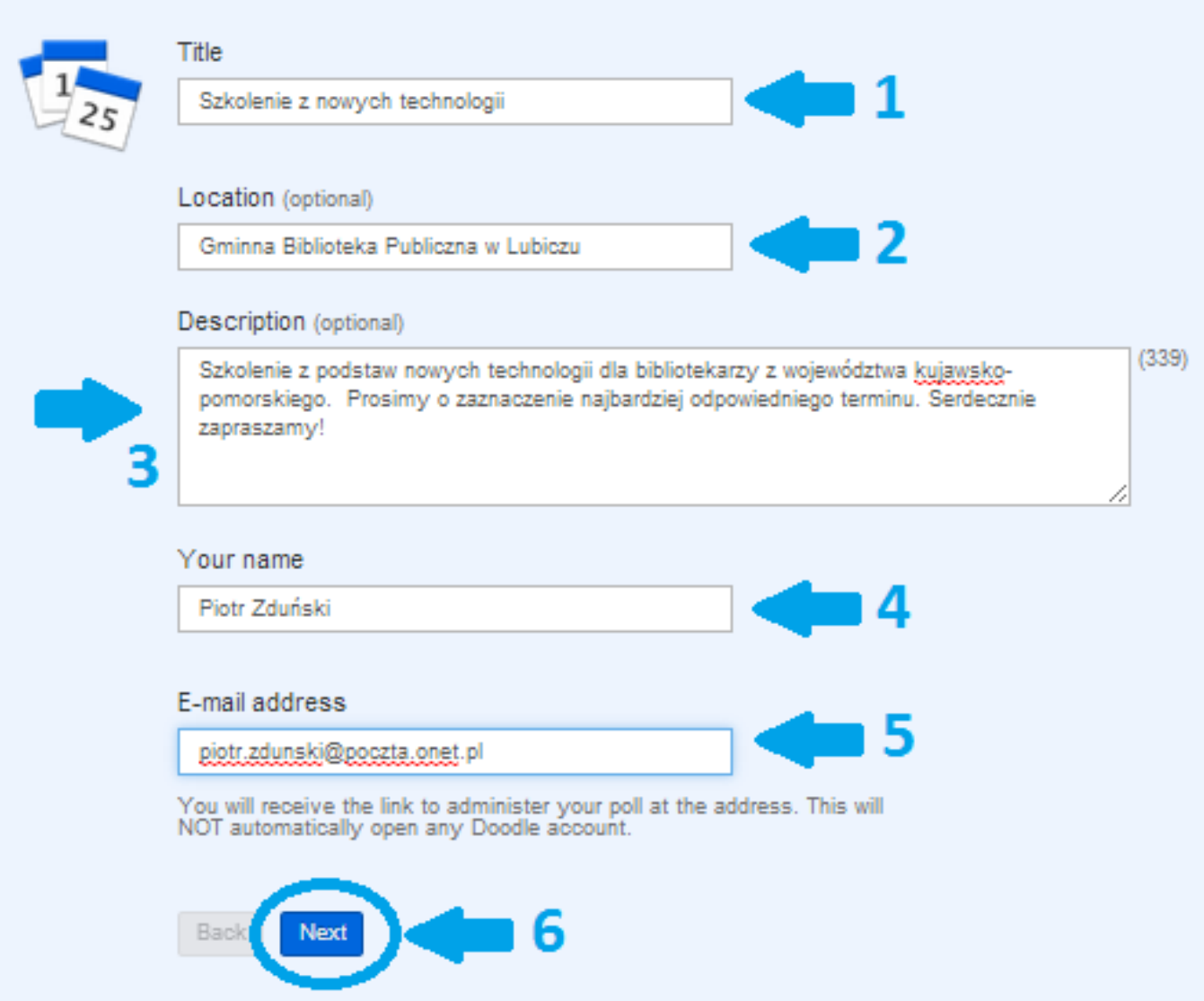

3. Następnie zaznacz w kalendarzu terminy, w których może odbyć się wydarzenie (na potrzeby poradnika przyjmijmy, że jest to szkolenie dla bibliotekarzy). Najlepiej jest wybrać 2-3 możliwe daty. Zaznacz je poprzez kliknięcie w odpowiedni dzień na kalendarzu – terminy te pojawią się z prawej strony kalendarza w formie listy. Po wybraniu odpowiednich dni kliknij "Next".

1. General > 2. Time proposals > 3. Settings > 4. Invite

# Days

○ Calendar view | Free text

Click on the dates you would like to choose.

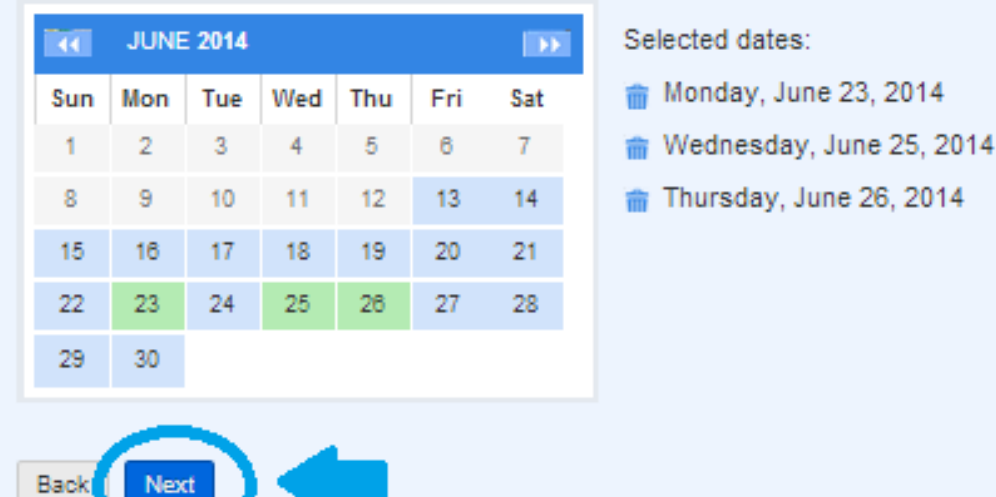

4. W pola z napisem "Time 1", "Time 2", Time 3" (Czas 1", "Czas 2", "Czas 3") wpisz godziny, w których może się odbyć szkolenie. Nie musisz uzupełniać wszystkich pól – wpisz tylko takie godziny, które są dla Ciebie odpowiednie.

Przycisk (1) "Add further time slots" ("Wpisz kolejne przedziały czasowe") pozwala na dodanie nowych pól, w których można wpisać godzinę (pola "Time 4", "Time 5"). Przycisk (2) "Copy and paste first row" ("Skopiuj i wklej pierwszą linijkę") pozwala skopiować godziny z pierwszej linijki do wszystkich następnych.

Kiedy wpiszesz już wszystkie godziny, kliknij "Next".

1. General > 2. Time proposals > 3. Settings > 4. Invite

## **Times**

Enter any number of time proposals for each day. If you do not enter an actual time span, the proposed date is shown as all-day.

Switch off time-zone support =

Time zone: Warsaw change

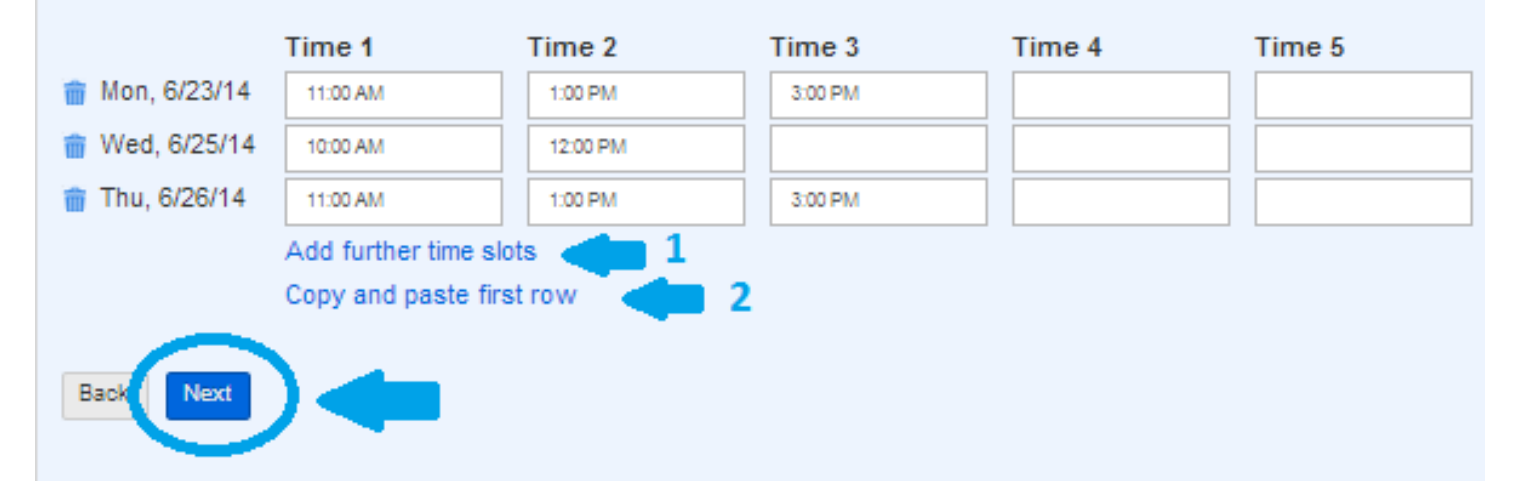

- 5. Teraz masz możliwość wprowadzenia ustawień dodatkowych. Poniżej ich opis:
	- (1) Yes-No-Ifneedbe poll: dodanie odpowiedzi "ewentualnie" oprócz standardowych "tak" i "nie".
	- **(2) Hidden poll:** zaznaczenie tej opcji sprawi, że tylko Ty będziesz widział odpowiedzi osób wypełniających ankietę (osoba wypełniająca ankietę będzie widziała tylko swoje odpowiedzi, nie będzie miała możliwości sprawdzenia odpowiedzi innych użytkowników).
	- **(3) Participant can only choose one option:** w ustawieniach podstawowych wszystkie terminy są ustawione jako opcje wielokrotnego wyboru (użytkownik może zaznaczyć więcej niż jeden termin). Po wybraniu tej opcji użytkownik ankiety może zaznaczyć tylko jeden termin.
	- **(4) Limit the numer of participants per option:** ta opcja służy ograniczeniu liczby użytkowników, którzy mogą zaznaczyć dany termin. Jeśli ustawisz, że np. tylko 5 użytkowników może zapisać się na warsztaty o danej godzinie, ta termin ten jest automatycznie wyłączany z ankiety po osiągnięciu limitu 5 osób zapisanych na daną godzinę.

Do ankiety dotyczącej terminu szkolenia można skorzystać z opcji (1) – aby dodać odpowiedź "Ewentualnie". Po wybraniu odpowiednich ustawień kliknij "Next".

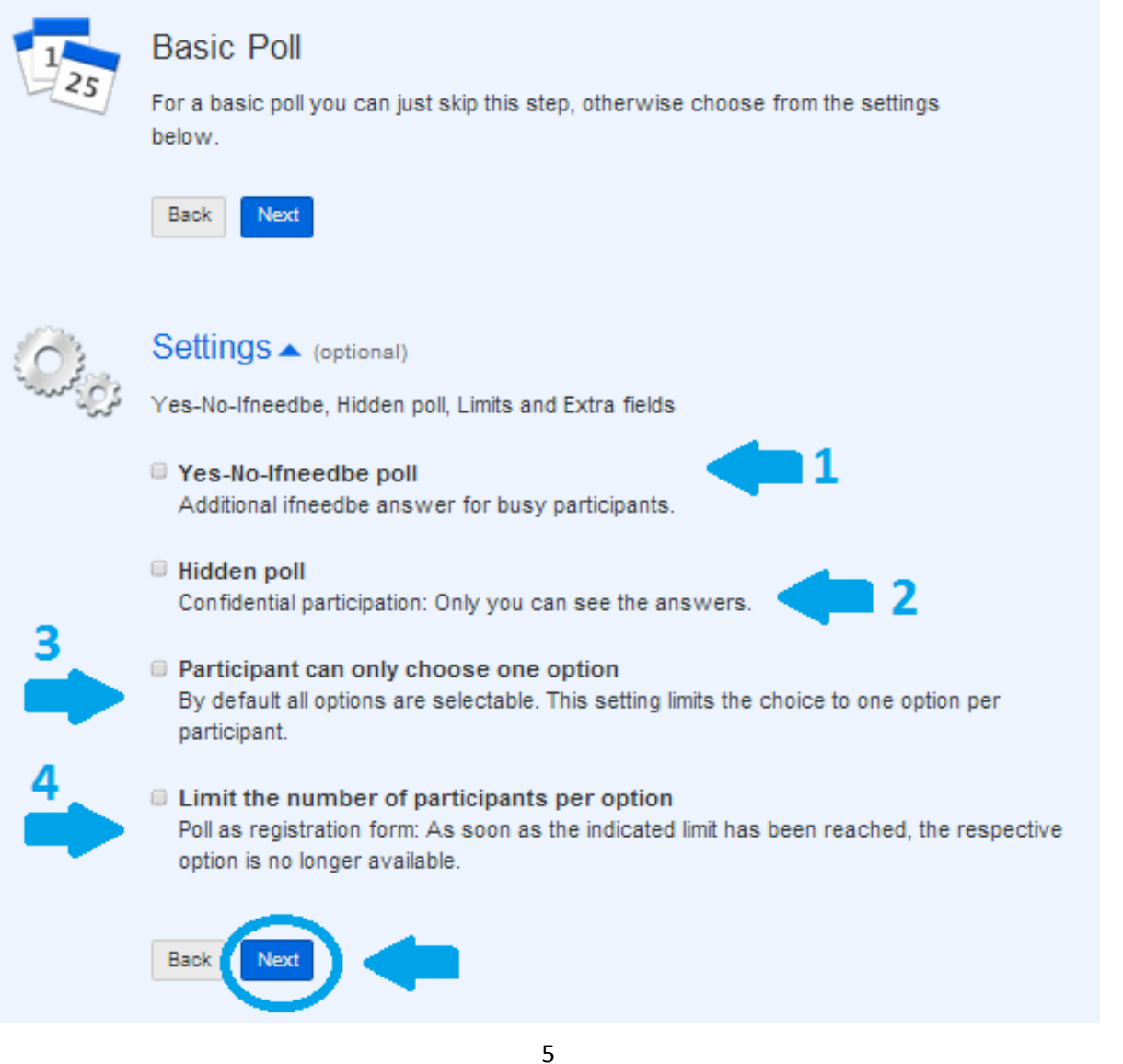

6. Masz teraz możliwość samodzielnego wysłania zaproszenia do wypełnienia ankiety. Kliknij "Finish" ("Zakończ") – Doodle wygeneruje link, który będzie można wysłać e-mailem do osób, które powinny wypełnić Twoją ankietę. Druga opcja "Doodle sends the invitation" ("Doodle wysyła zaproszenie") dostępna jest dla zalogowanych użytkowników (patrz: pkt 11 oraz akapit "Rejestracja w Doodle"). W tej drugiej opcji zaproszenie do wypełnienia ankiety wysyła bezpośrednio Doodle. Na razie pozostaniemy przy pierwszej wersji, tak więc kliknij "Finish".

# 1. General▶ 2. Time proposals▶ 3. Settings▶ 4. Invite You send the invitation Use your own e-mail application to manually send the Doodle link to everyone you wish to invite. Back Finish Doodle sends the invitation E-mail addresses Address books: connect Start typing to enter e-mail recipients ... Separate multiple e-mail recipients by commas. I also want to receive an invitation at piotr.zdunski@poczta.onet.pl in order to participate in the poll. Back

7. Gotowe! Twoja ankieta została już utworzona, a w komunikacie został podany link, który możesz wkleić w wiadomości e-mail z ankietą rozsyłanej do potencjalnych uczestników szkolenia. Aby to zrobić, skopiuj link oznaczony jako "Participation link" ("Link do udziału w ankiecie", strzałka nr 1). Poniżej znajduje się również link dla administratora ankiety ("Administration link", strzałka nr 2). Na Twój adres e-mail zostanie wysłany link, pod którym możesz śledzić, kto wypełnił już Twoją ankietę.

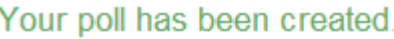

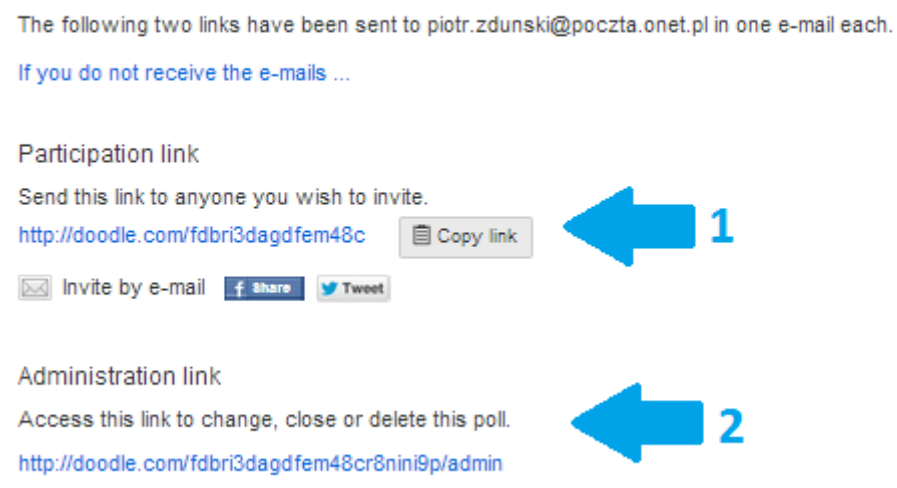

8. O każdym nowym wypełnieniu ankiety zostaniesz poinformowany przez Doodle mailowo. Wiadomość poniżej ma następującą treść: "Witaj Piotrze Zduński, Paweł Zduński właśnie wypełnił ankietę". Aby przejść do widoku ankiety, kliknij "Go to poll" ("Idź do ankiety").

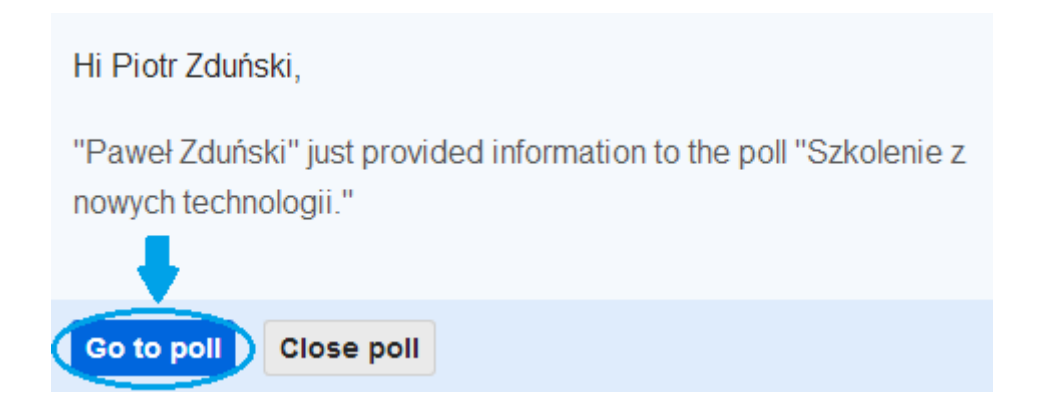

9. Poniżej widzisz ankietę wypełnioną przez kilka osób. Na zielono zaznaczone są odpowiedzi "Tak" ("Yes"), na żółto "Ewentualnie" ("Yes"), a na czerwono "Nie" ("No"). Strzałka nr 1 wskazuje najbardziej popularną datę ("Most popular date").

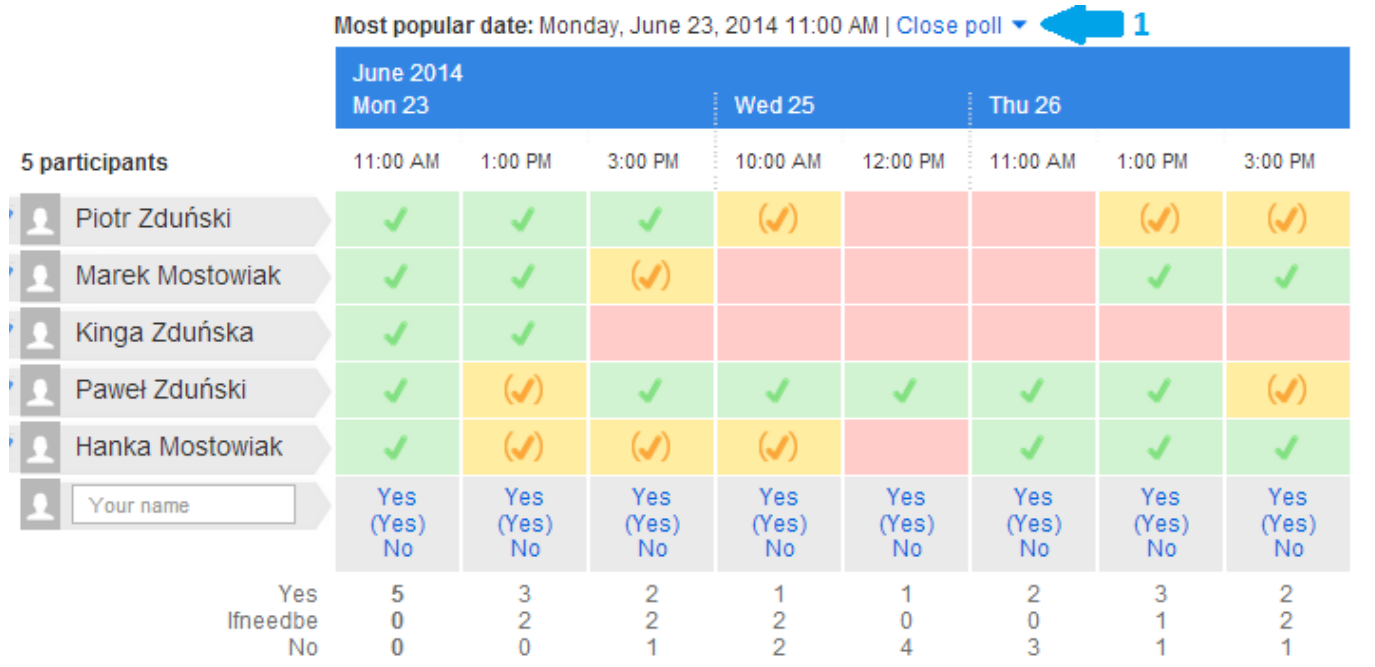

10. W menu górnym możesz wybrać również opcję "Calendar view" ("Widok kalendarza") – zobaczysz wtedy zaproponowane przez siebie terminy na siatce kalendarza.

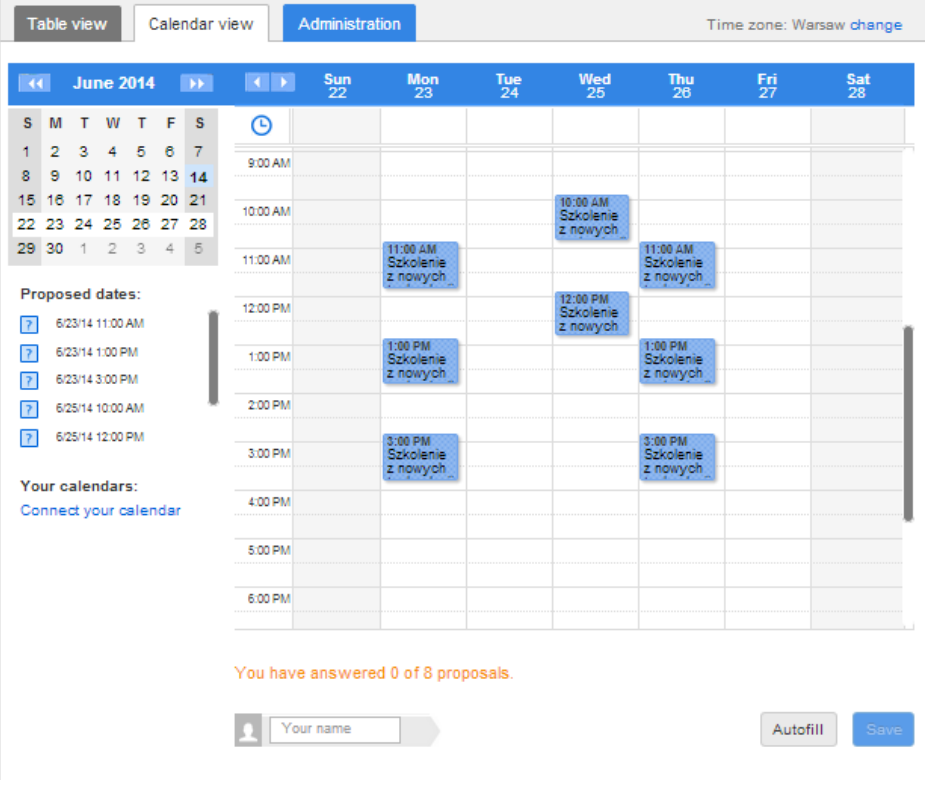

11. W menu znajdziesz również zakładkę "Administracion" ("Administracja"). Możesz tutaj m.in. edytować ankietę ("Edit") lub ją skasować ("Delete").

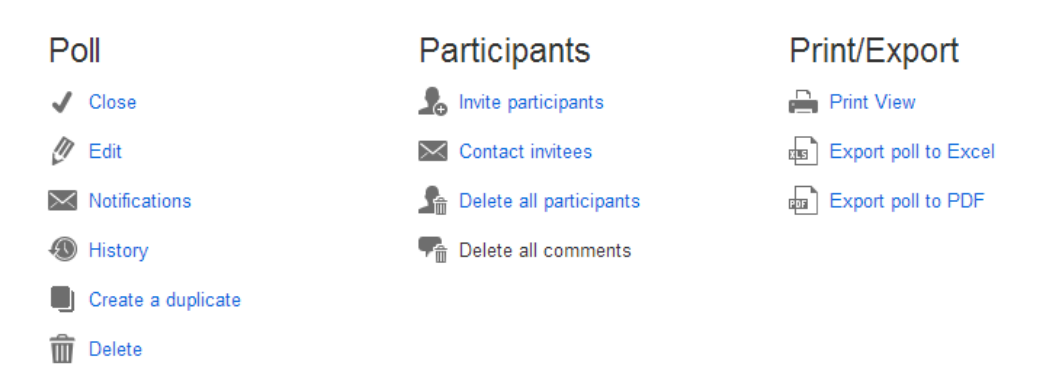

Jeśli jesteś zalogowanym użytkownikiem, możesz skorzystać z opcji wysyłania zaproszenia do ankiety bezpośrednie przez Doodle. Aby to zrobić zarejestruj konto w serwisie Doodle i na końcowym etapie tworzenia ankiety wybierz opcję "Doodle sends the invitation". Sposób rejestracji w Doodle jest omówiony w następnym akapicie przewodnika. W polu (1) "E-mail address" wpisz adres osoby/osób, do których chcesz wysłać ankietę. W polu (2) "Message" ("Wiadomość"), wpisz treść wiadomości – ten tekst pojawi się w wiadomości otrzymanej przez adresatów. Na koniec kliknij "Send and finish" ("Wyślij i zakończ").

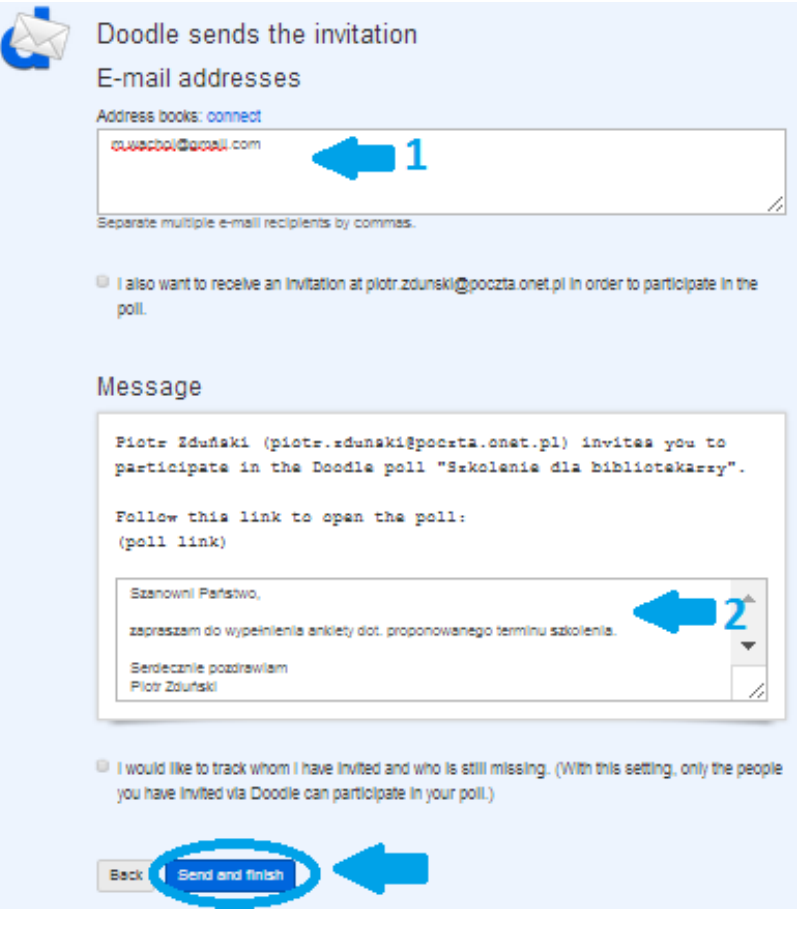

12. Osoba, do której zostało wysłane zaproszenie, otrzyma następującą wiadomość:

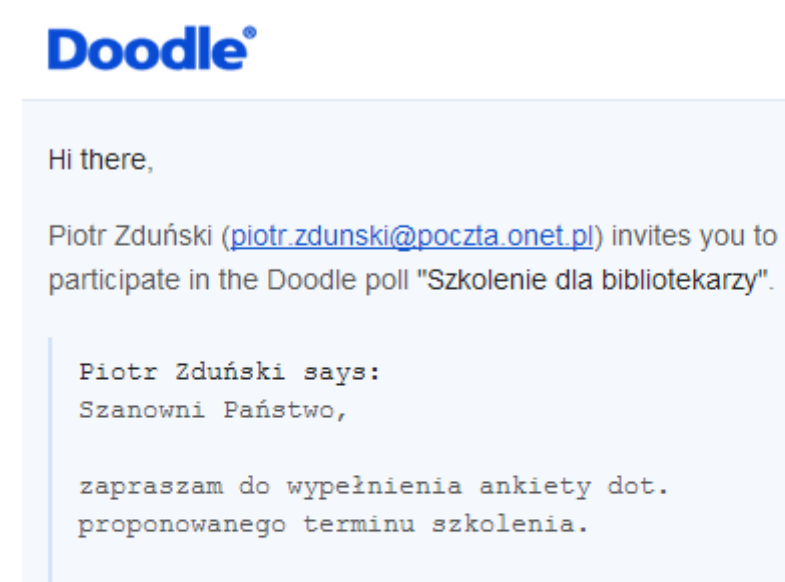

Serdecznie pozdrawiam Piotr Zduński Dyrektor GBP w Lubiczu

**Participate now** 

Teraz wystarczy, że zaproszona osoba kliknie "Participate now" ("Weź udział teraz") – zostanie wtedy przeniesiona na stronę, gdzie może wypełnić ankietę.

## **Rejestracja w Doodle**

1. Rejestracja w Doodle umożliwia np. wysyłanie ankiety bezpośrednio z usługi, bez potrzeby wklejania linku do wiadomości e-mail i rozsyłania jej samodzielnie. Rejestracja w Doodle nie jest konieczna przy tworzeniu zwykłej ankiety, jednak może okazać się przydatna dla nieco bardziej zaawansowanych użytkowników. Aby rozpocząć rejestrację kliknij "Sign in or create account" ("Zaloguj się lub stwórz konto") na stronie głównej Doodle.

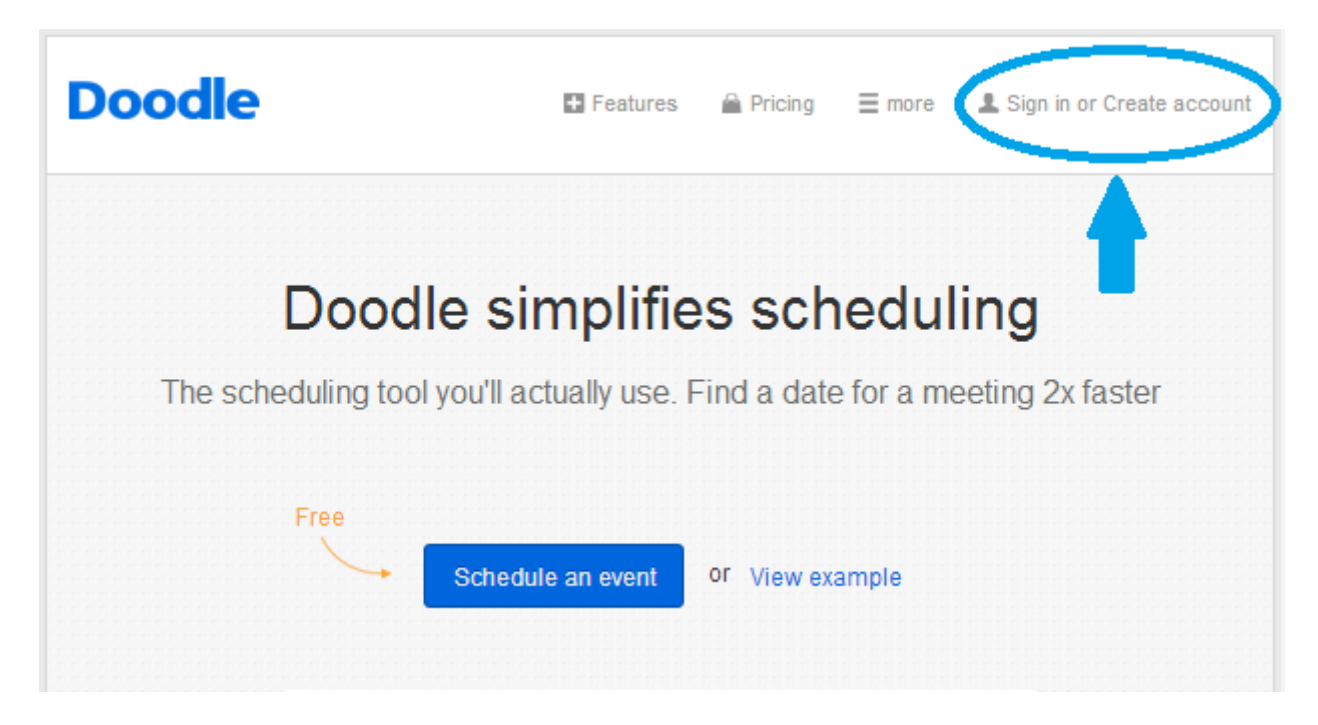

2. Kliknij "Create Doodle account" ("Utwórz konto Doodle").

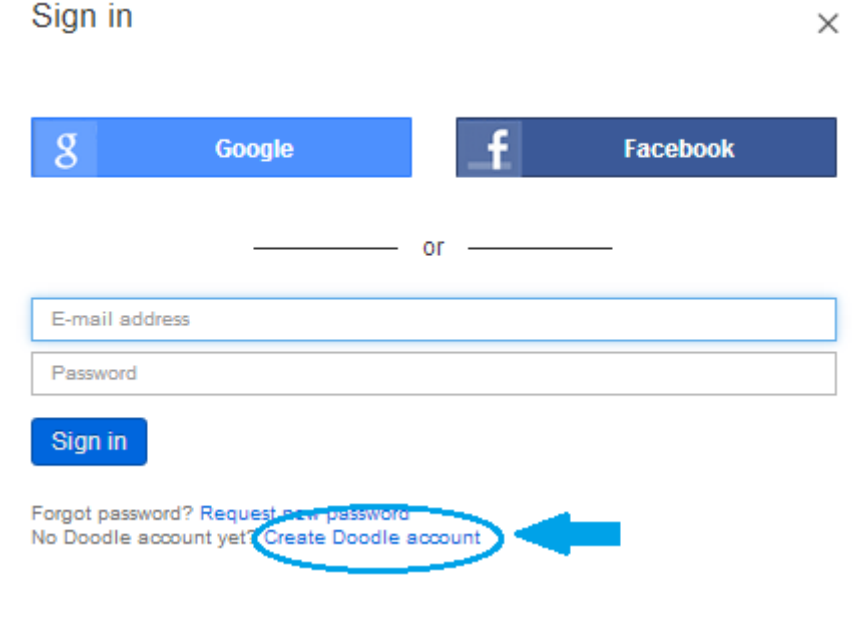

3. Możesz zalogować się przez konto Google, Facebooka albo przez adres e-mail. Na potrzeby poradnika wybrałam trzecią możliwość. Kliknij "Register using your e-mail address" ("Zarejestruj się używając swojego adresu e-mail")…

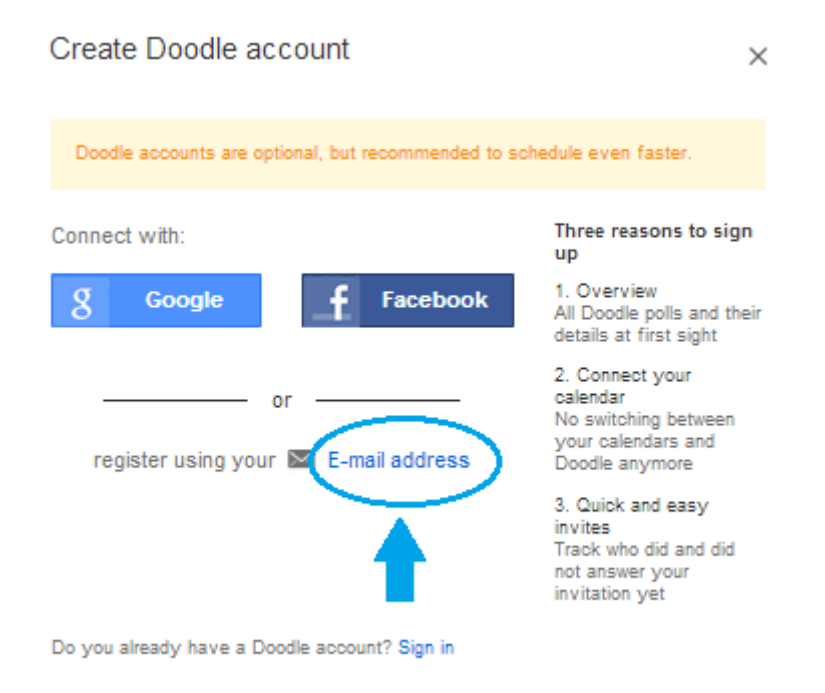

4. ... a następnie wpisz w oknie, które się pojawiło Twój adres e-mail i kliknij "Create now".

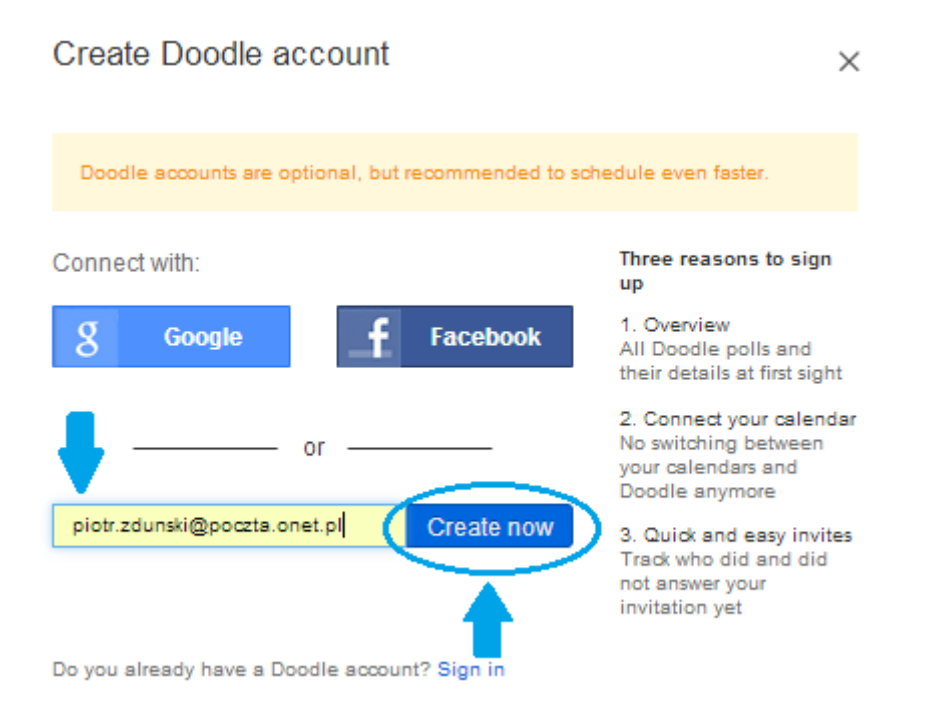

*Magdalena Wachol, 11 czerwca 2014 r.* [Akademia Rozwoju Filantropii w Polsce](http://www.filantropia.org.pl/) [CC-BY-SA](http://creativecommons.org/licenses/by-sa/3.0/pl/legalcode) 5. Wpisz swój adres e-mail (strzałka nr 1), imię i nazwisko (strzałka nr 2), hasło (strzałka nr 3), a na koniec kliknij "Create Doodle account" ("Utwórz konto Doodle").

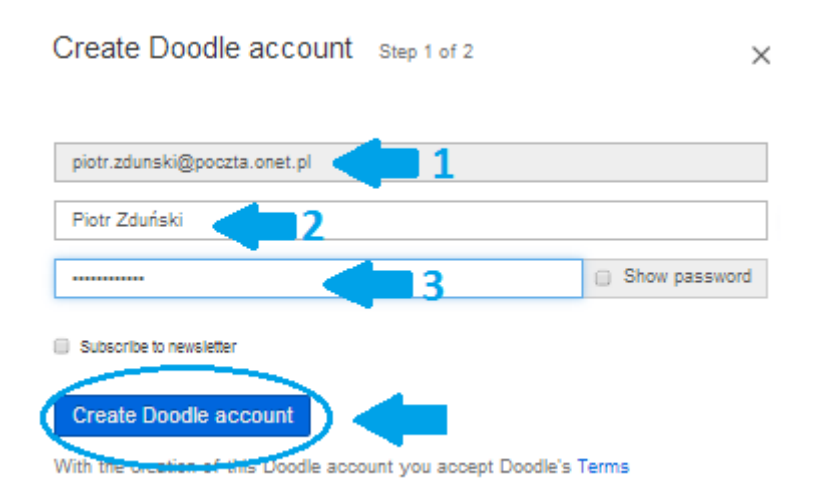

6. Na Twój adres e-mail zostanie wysłana wiadomość z kodem aktywacyjnym. Skopiuj go…

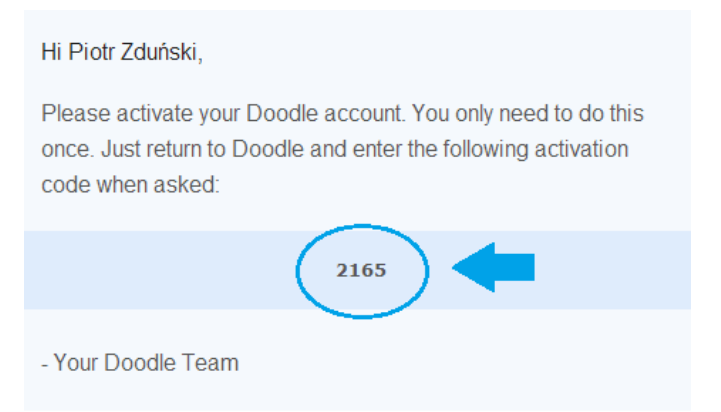

... i wklej w odpowiednie pole na stronie Doodle. Następnie kliknij "Activate Doodle account" ("Aktywuj konto Doodle").

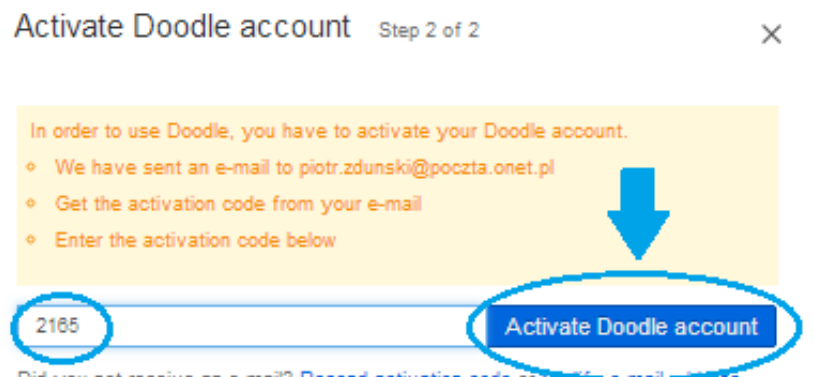

*Magdalena Wachol, 11 czerwca 2014 r.* [Akademia Rozwoju Filantropii w Polsce](http://www.filantropia.org.pl/) [CC-BY-SA](http://creativecommons.org/licenses/by-sa/3.0/pl/legalcode) 7. Udało się! Twoje konto Doodle jest już aktywne. Informuje o tym komunikat "Konto Doodle zostało aktywowane. Miłego korzystania!"

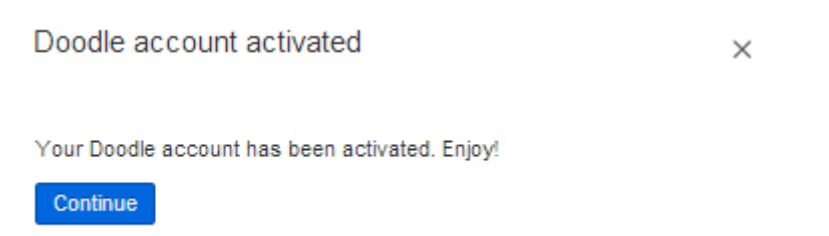

### **Zmiana nazw kolumn**

Doodle oferuje również możliwość samodzielnego nazywania poszczególnych kolumn. Dzięki temu możesz nie tylko stworzyć ankietę, w której pytasz o możliwe terminy spotkań, lecz także zbadać potrzeby uczestników, np. szkolenia.

1. Na etapie tworzenia ankiety, w momencie, gdy wyświetla się kalendarz, kliknij "Free text" ("Dowolny tekst").

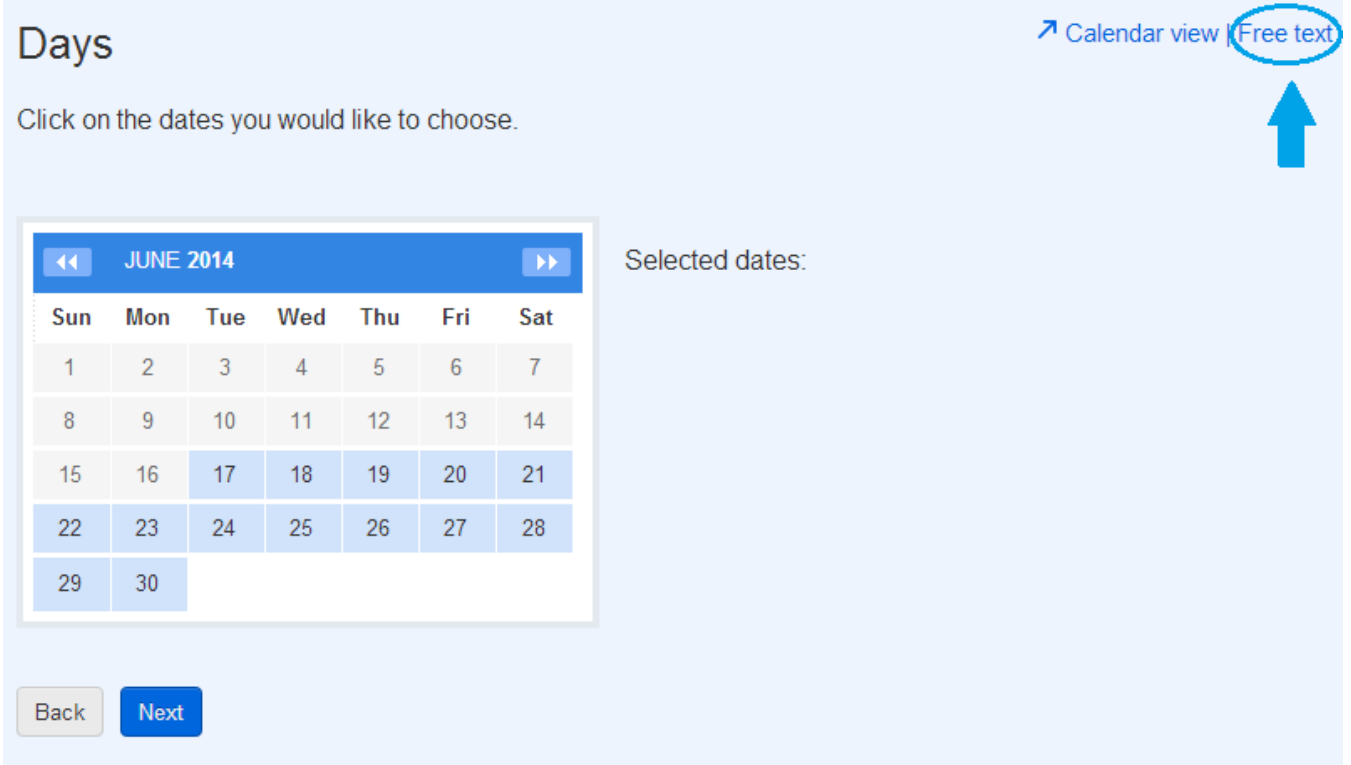

2. W polach "Option 1", "Option 2", "Option 3" ("Opcja 1", "Opcja 2", "Opcja 3") wpisz swój tekst i kliknij "Next".

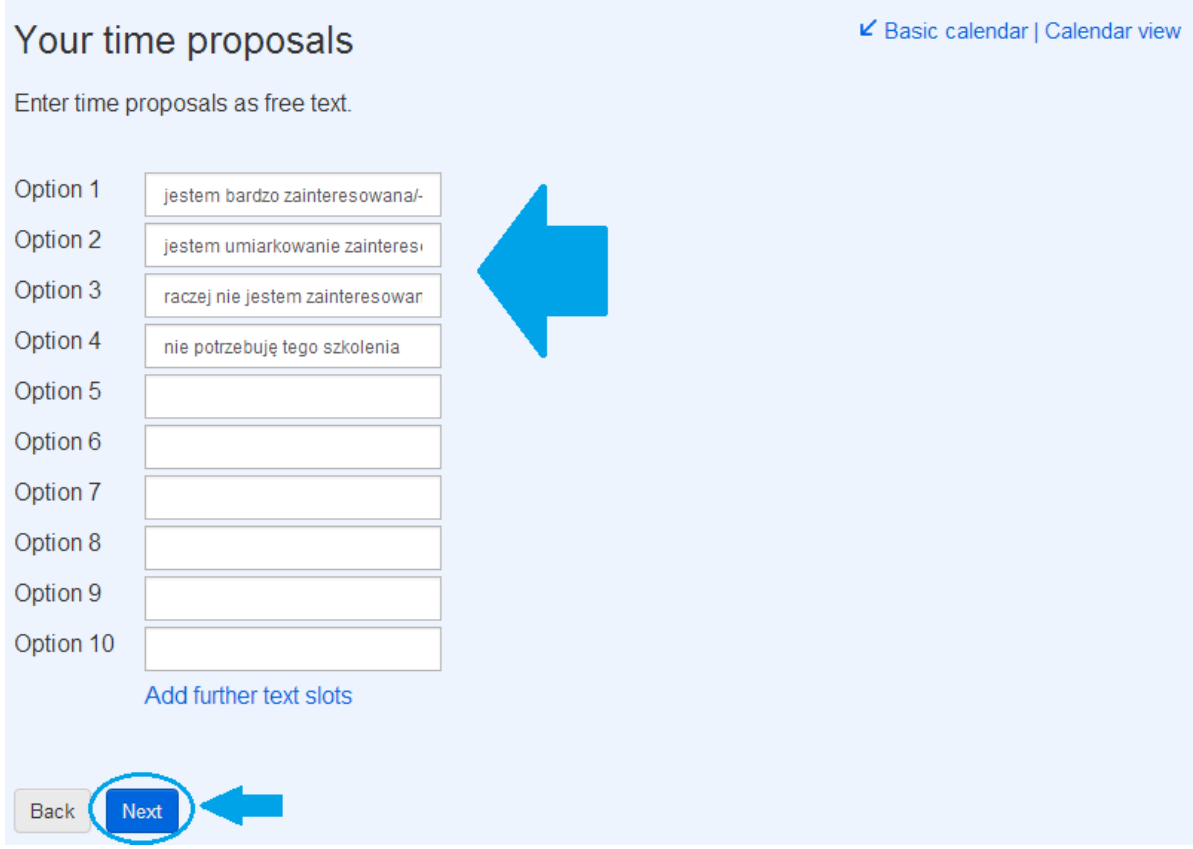

3. Tak wygląda ankieta, w której zamiast dat, wpisane są Twoje własne informacje.

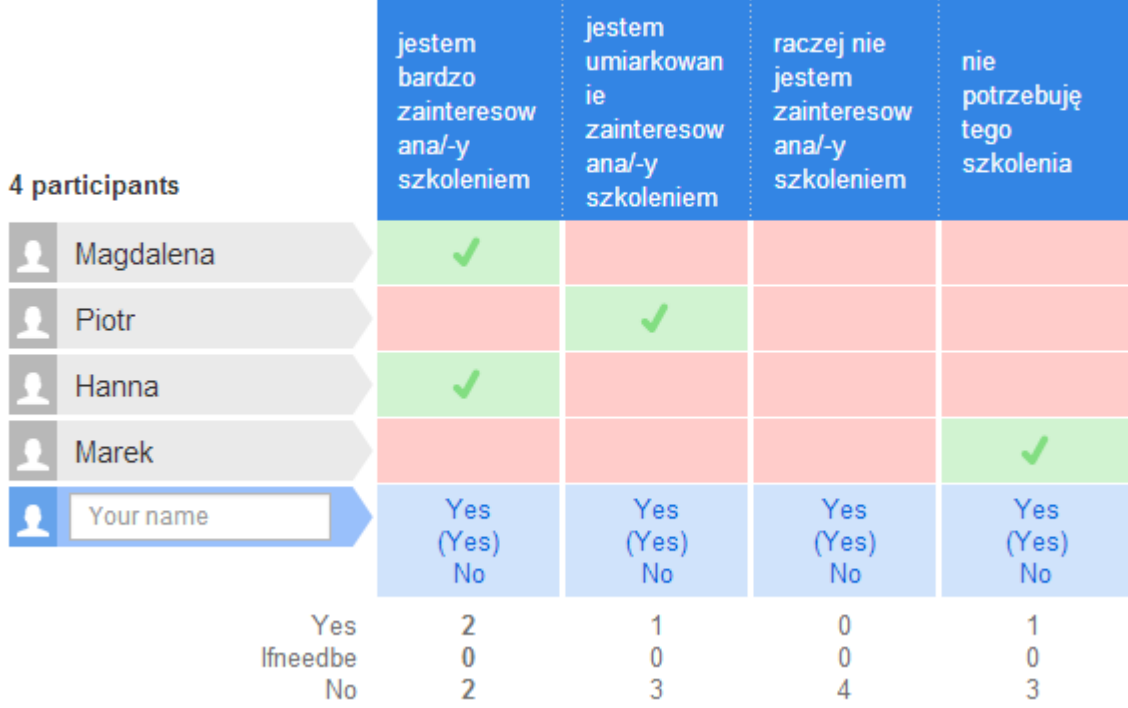

Most popular option: jestem bardzo zainteresowana/-y szkoleniem | Close poll ▼

Doodle jest narzędziem, które pozwala znacząco usprawnić proces zapisywania się na szkolenia, warsztaty, zajęcia w bibliotece. Można go również wykorzystać w pracy zespołu biblioteki – może służyć np. do planowania urlopów zespołu biblioteki, ustalaniu terminów spotkań zespołu itd. Bardzo zachęcam do korzystania z Doodle – dzięki temu czasochłonne telefoniczne lub mailowe konsultacje dot. terminów spotkań odejdą w niepamięć

*Poradnik przygotowała Magdalena Wachol*

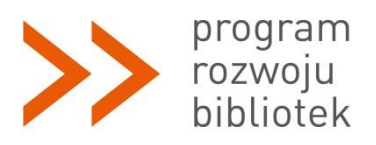

*Polsko-Amerykańska Fundacja Wolności jest partnerem Fundacji Billa i Melindy Gates w przedsięwzięciu, które ma ułatwić polskim bibliotekom publicznym dostęp do komputerów, Internetu i szkoleń. Program Rozwoju Bibliotek w Polsce jest realizowany przez Fundację Rozwoju Społeczeństwa Informacyjnego.*

*Magdalena Wachol, 11 czerwca 2014 r.* [Akademia Rozwoju Filantropii w Polsce](http://www.filantropia.org.pl/) [CC-BY-SA](http://creativecommons.org/licenses/by-sa/3.0/pl/legalcode)